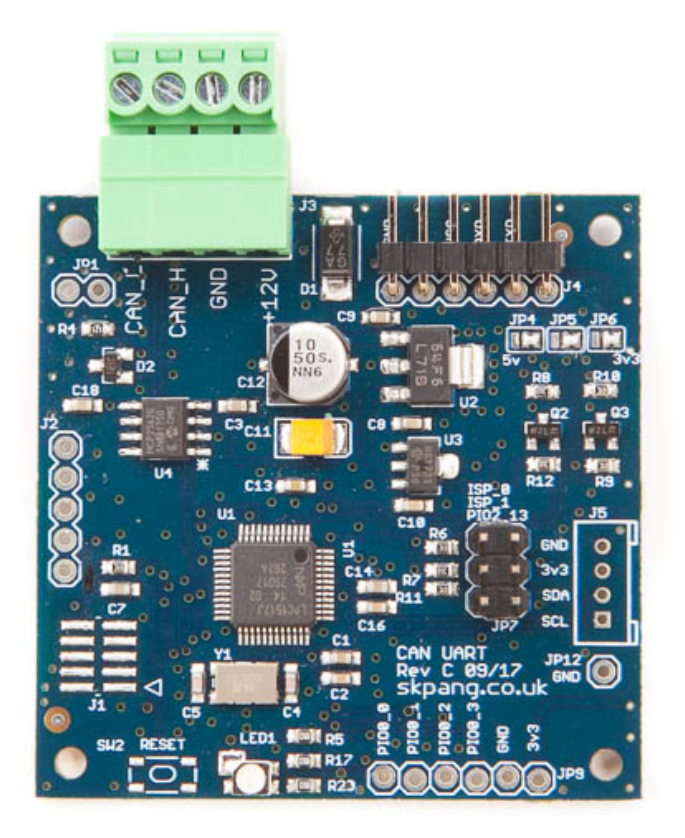

# CAN to UART Converter Board

# V1.2 June 2019

Product name CAN to UART Converter Board

Model number CAN-UART

Manufacturer SK Pang Electronics Ltd

# **Contents**

# **Table of Contents**

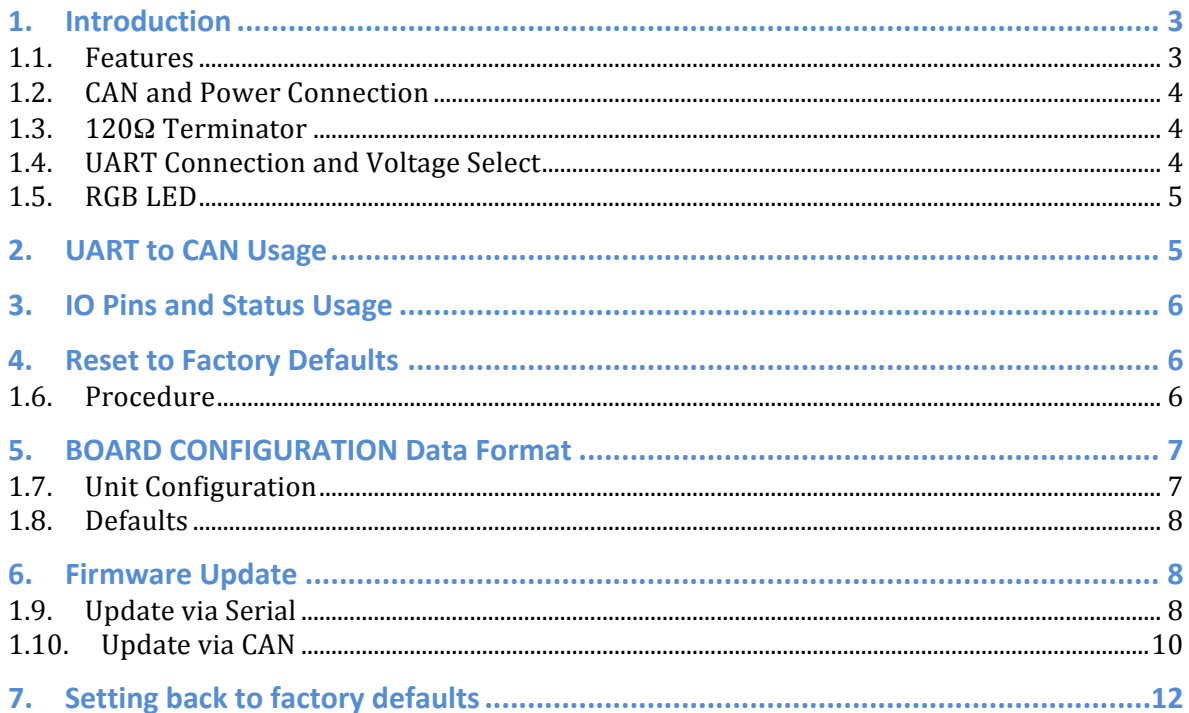

## **1. Introduction**

This board convers CAN message into UART and vice versa. CAN and UART baud rate is programable via a CAN message. The UART has a standard pinout. On board RGB LED for status indication. Firmware upgradable via CAN, UART or SWD.

#### **1.1. Features**

- Programmable CAN baud rate
- Programmable UART baud rate
- RGB LED status indictor
- Firmware upgradable via CAN, UART or SWD
- Selectable UART voltages  $(3.3v \text{ or } 5v)$
- 6 to 18v supply voltage with reverse polarity protection
- Powerful ARM Cortex M3 micro controller
- 4 User programmable IO pins
- CAN to UART message at ID 0x400 + node ID
- UART to CAN message at ID 0x300 + node ID
- CAN configuration message at 0x7E5

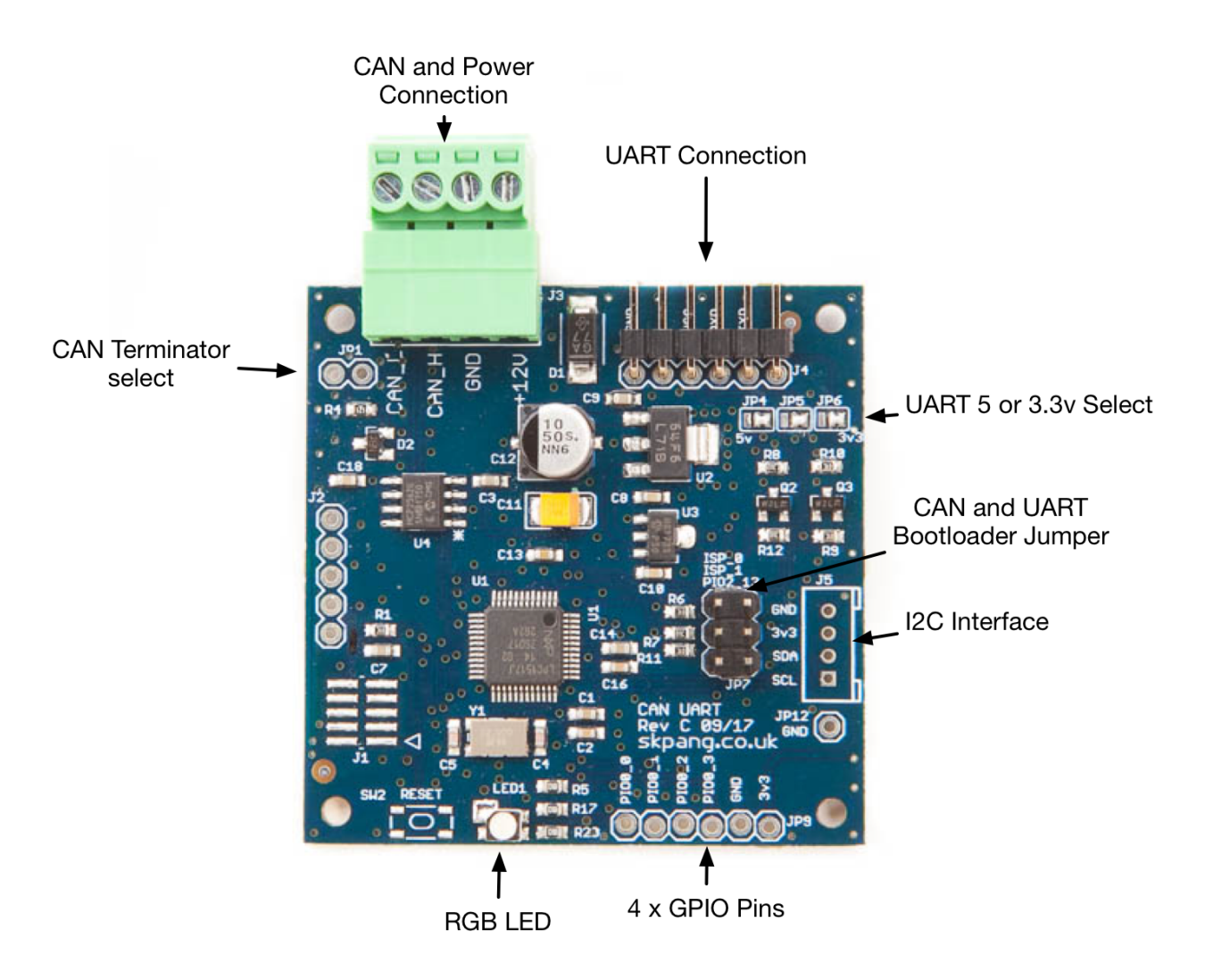

#### **1.2.CAN and Power Connection**

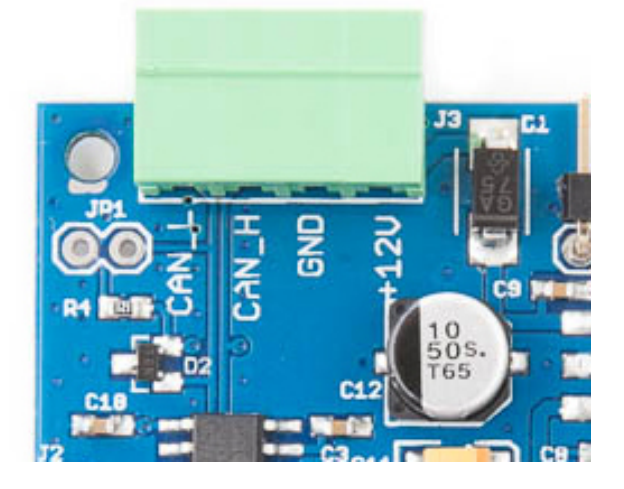

The CAN and power are connected via J3.

#### **1.3.120**Ω **Terminator**

There is a 120 $\Omega$  fitted to the board. To use the terminator solder a 2way header pin to JP1 then insert a jumper.

#### **1.4. UART Connection and Voltage Select**

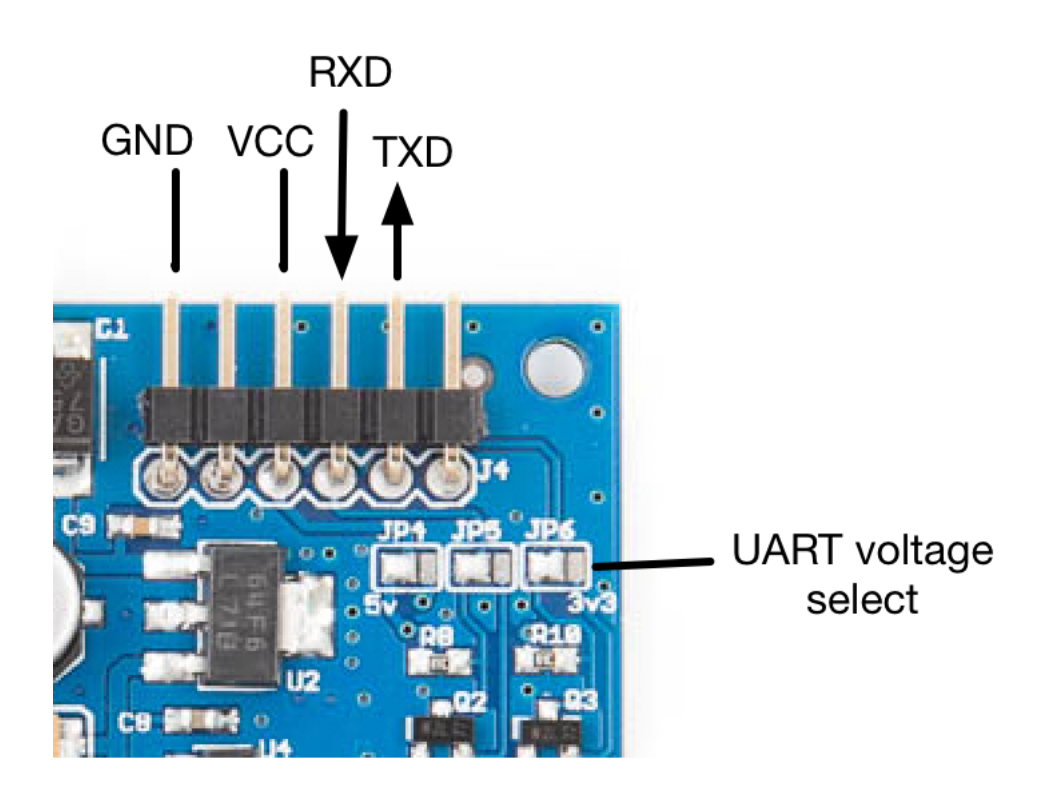

The UART connection is via [4. The UART voltage is selectable via [P4,5,6. Solder all bridges on the left for 5v. Solder all the bridges on the right for 3.3v. Photo shown 5v been selected.

**WARNING**: Do NOT connect a 5v UART when the UART voltage has been set to 3.3v. This will damage the board.

#### **1.5.RGB LED**

There is a RGB LED fitted to the board. This colour and function are:

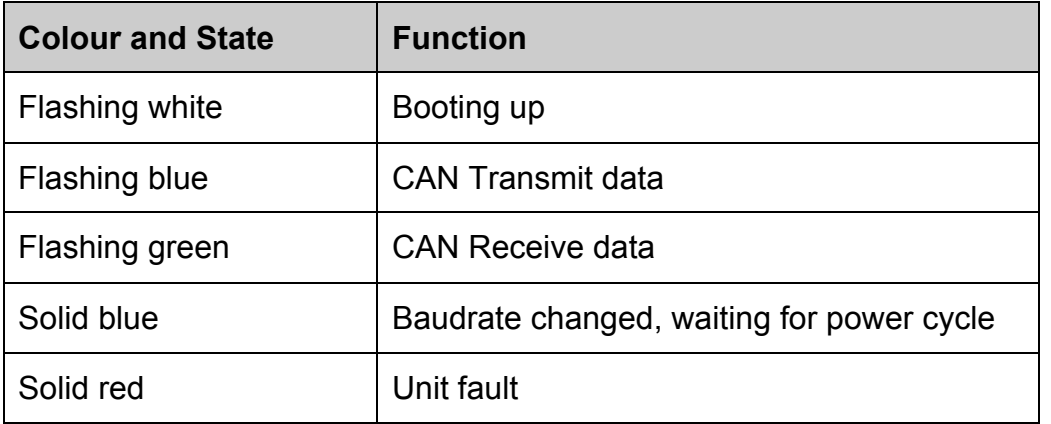

## **2. UART to CAN Usage**

The board has a factory default of 500kbps for CAN, node is 0x0A and 9600bps for UART.

On receiving UART message, it is buffered until 8 characters are received then it is sent out on the CAN-bus with a CAN ID of  $0x300 + n$  ode ID. If a CR (return) and LF (line feed) is received before 8 characters it will be sent out straight away.

The board is waiting for a CAN message on CAN ID of  $0x400 +$  node ID. When a message is received it is sent out on the UART with the message length determined by the CAN message DLC.

For example:

#### **UART** received message

Hello + CR + LF

It will sent out on the CAN-bus

0x30a 48 65 6C 6C 6F 0D 0A

#### **CAN** received message and transmit to UART

CAN listen on 0x40a

ID: 0x40a Len: 8 Data : 48 45 4C 4C 4F 0D 0A 00

It will sent out

HELLO + CR LF

## **3. IO Pins and Status Usage**

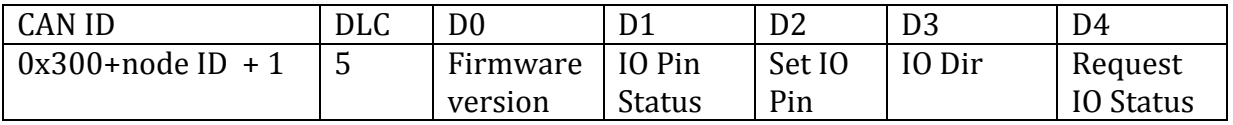

The IO pin direction need to be set first, see section 5. Board Configuration.

To request the status of the IO pin and firmware version. Sent a frame with a DLC of 5 with D4 set to 1.

Example:

ID:30b DLC:5 Data:00 00 00 00 01

You should get reply back like:

ID:30b DLC:5 Data:02 01 00 03 00

This show firmware version 2. Bit 0 of the IO pin high. Bit 0 and 1 set for input.

To set IO pin 2 and 3 high, sent a frame with D2 set accordingly.

Example:

ID:30b DLC:5 Data:00 00 0c 00 00

# **4. Reset to Factory Defaults**

The board can be reset to factory defaults.

#### **1.6.Procedure**

With the power removed from the board, place a jumper across PIO2 13. Power up the board. Wait until the LED is flashing blue. Remove the jumper and power cycle the board.

## **5. BOARD CONFIGURATION Data Format**

#### **1.7. Unit Configuration**

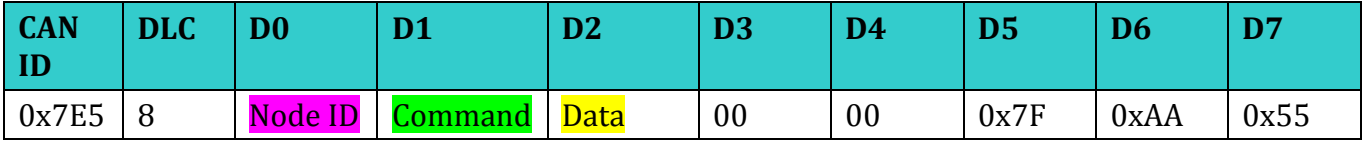

#### **D1 Command** : 0x01 Set New node ID

0x02 Set CAN Baudrate

0x03 Set UART Baudrate

0x04 Reboot

0x05 Set IO Pin Direction

#### **D2 Data** :

## **New node ID** Node ID (0x01 to 0x7F)

Example : To change the node ID to 0x0D and assume the currect node ID is 0x0A you need to sent:

ID:0x7E5 DLC:8 Data:  $0A/01/0D/00007F$  AA 55

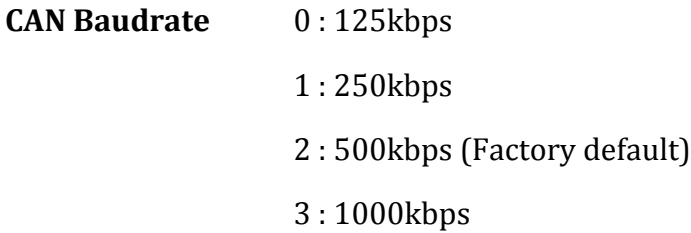

Example : To set the CAN baudrate to 1000kbps you need to sent:

ID:0x7E5 DLC:8 Data: 0A 02 03 00 00 7F AA 55

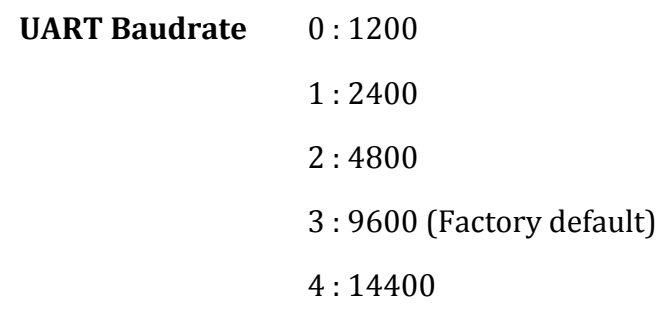

Example : To set the UART baudrate to 115200 you need to sent:

ID:0x7E5 DLC:8 Data:  $0A\overline{03}$  09 00 00 7F AA 55

#### **IO** Pin Direction

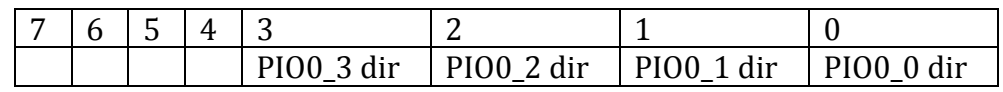

A  $'1'$  will set the pin as input. A  $'0'$  will set the pin as output.

Example : To set PIO0  $3$  and PIO0  $2$  as output and PIO0  $1$  and PIO0  $0$  as input you need to sent:

ID:0x7E5 DLC:8 Data:  $0A/05/03$  00 00 7F AA 55

#### **1.8.Defaults**

The board is shipped with the following defaults:

 $CAN$   $ID: 0x0A$ 

CAN Baudrate: 500kbps

UART Baudrate: 9600bps

IO pins : All input

### **6. Firmware Update**

The board firmware can be updated by serial or CAN.

#### **1.9. Update via Serial**

Download and install Flash Magic software from Embedded Systems Academy.

1. UART insert a jumper on ISP\_0.

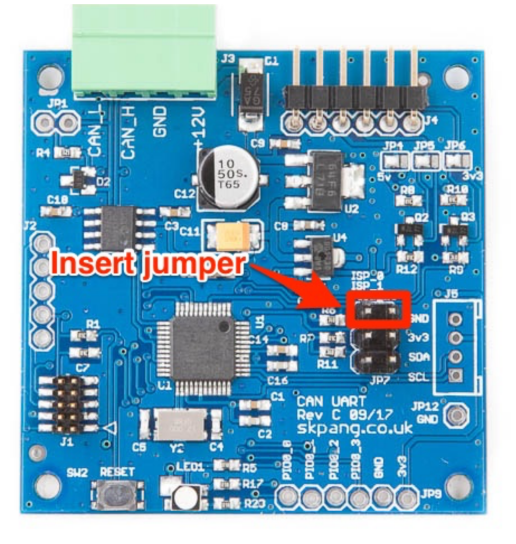

2. Insert a FTDI board into the UART pin.

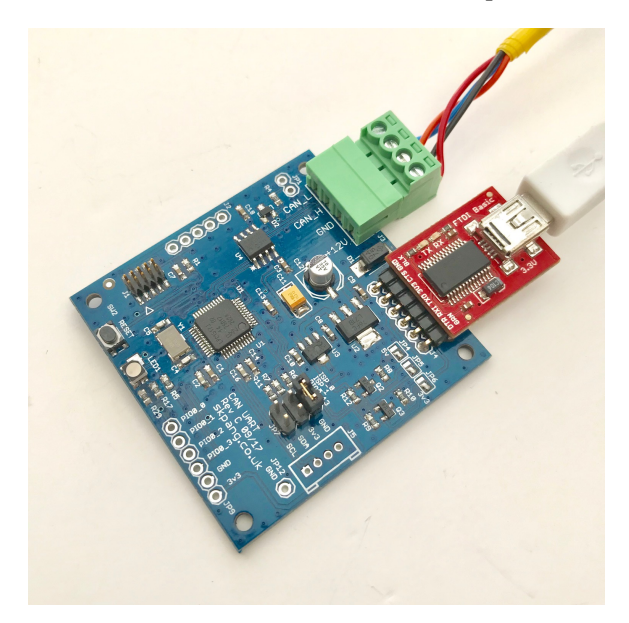

- 3. Start Flash Magic and select the LPC1517 device.
- 4. Click the Browse button and select new firmware hex file.
- 5. Click the Start button and wait.
- 6. Check it when finished with no errors.
- 7. Remove jumper on ISP\_0 and power cycle.

# **SK Pang electronics**

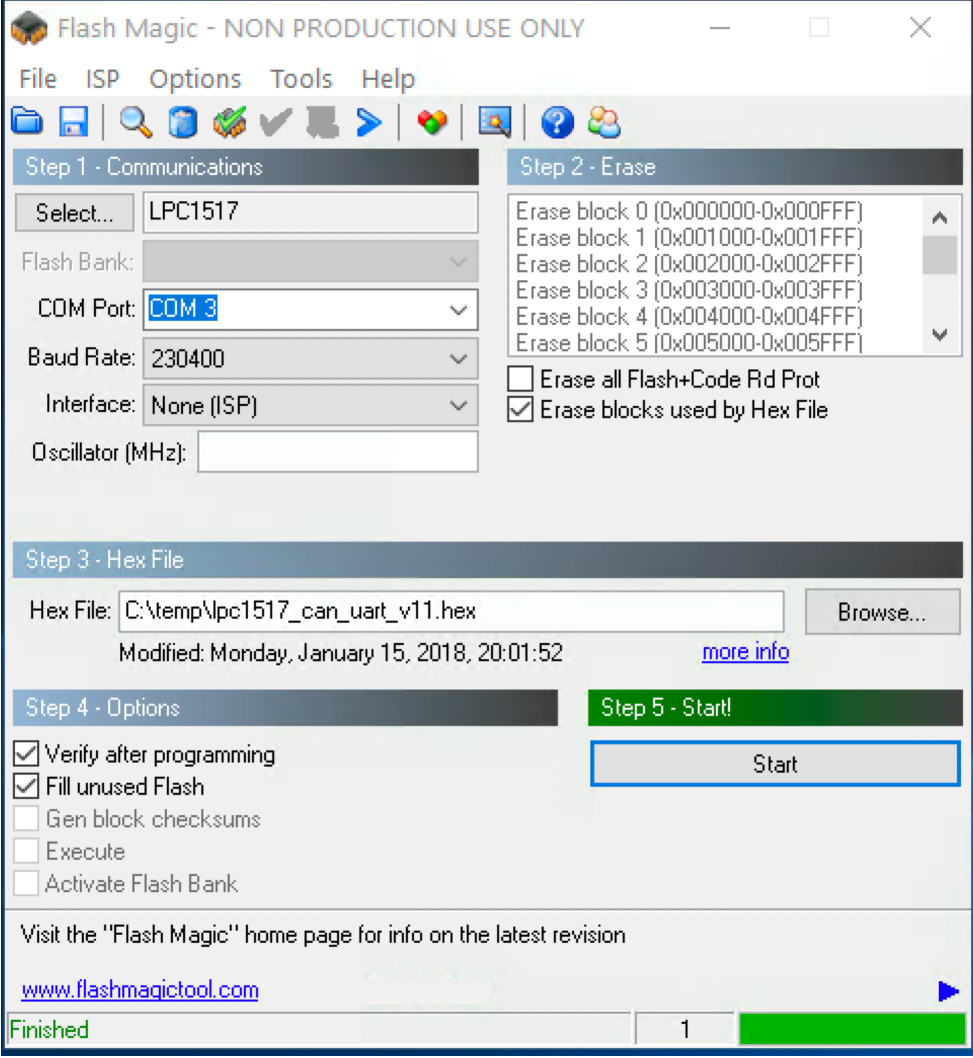

#### **1.10.** Update via CAN

To update via CAN, insert a jumper on ISP\_1. A PCAN-USB Pro from Peak System is required. Also Flash Magic software from Embedded Systems Academy. Ensure the PCAN-USB Pro driver is installed and working correctly first.

Note : This method of update requires the board to be removed from an existing CAN network because it operates at 100kbps.

1. Insert a jumper across ISP\_1 as shown in green.

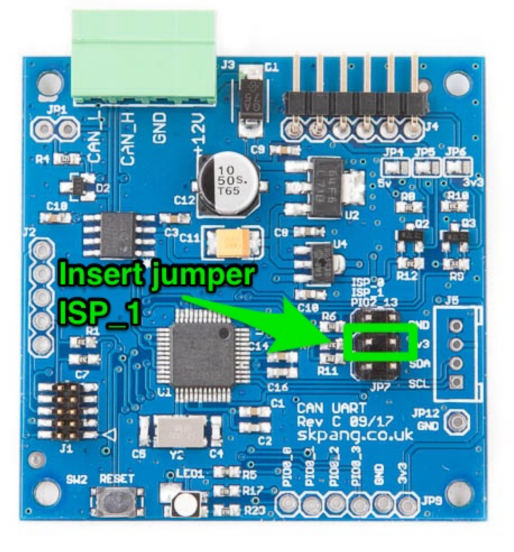

- 2. Ensure terminator JP1 is closed.Connect the CAN output from PCAN-USB Pro and power to the board via [3.]
- 3. Start Flash Magic software. Flash Magic - NON PRODUCTION USE ONLY  $\Box$  $\times$ File ISP Options Tools Help 8 8 9 7 8 4 5 6 7 8 9 8  $62.56$ Step 1 - Communications Select... | LPC1517 CAN Erase block 0 (0x000000-0x000FFF Erase block 1 (0x001000-0x001FFF Flash Bank Erase block 2 (0x002000-0x002FFF)<br>Erase block 3 (0x003000-0x003FFF) CAN Interface: PEAK PCAN USB Erase block 4 (0x004000-0x004FFF Erase block 5 (0x005000-0x005FFF SDO Timeout: 1000  $ms$ └──<br>└── Erase all Flash+Code Rd Prot<br>└── Erase blocks used by Hex File Node ID: 0x 7D Oscillator (MHz): 12.000000 Step 3 - Hex File Hex File: C:\temp\lpc1517 can uart v11.hex **Browse** Modified: Monday, January 15, 2018, 20:01:52 more info Step 5 - Start Step 4 - Options Verify after programming Start  $\boxdot$  Fill unused Flash Gen block checksums Execute Activate Flash Bank Your Training or Consulting Partner: Embedded Systems Academy www.esacademy.com Finished  $\overline{1}$ 4.
- 5. Select LPC1517 CAN as the device.
- 6. Tick the checkbox Erase blocks used by Firmware, Verify after programming and Fill unused Flash.
- 7. Click the Browse button and select new firmware hex file.
- 8. Click the Start button and wait.
- 9. Check it when finished with no errors.
- 10. Remove jumper on ISP\_1 and power cycle.

# **7.** Setting back to factory defaults

To set the board back to factory defaults:

- 1. Disconnect power to the board.
- 2. Insert jumper on PIO2\_13 on JP3 as shown in red.

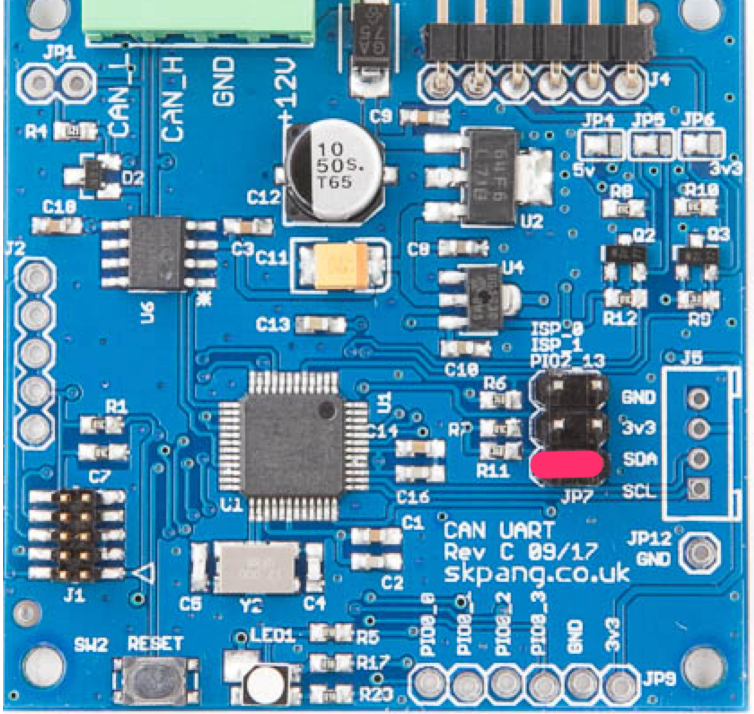

- 3. Power up the board and check LED1 is flashing blue.
- 4. Disconnect power and remove the jumper.